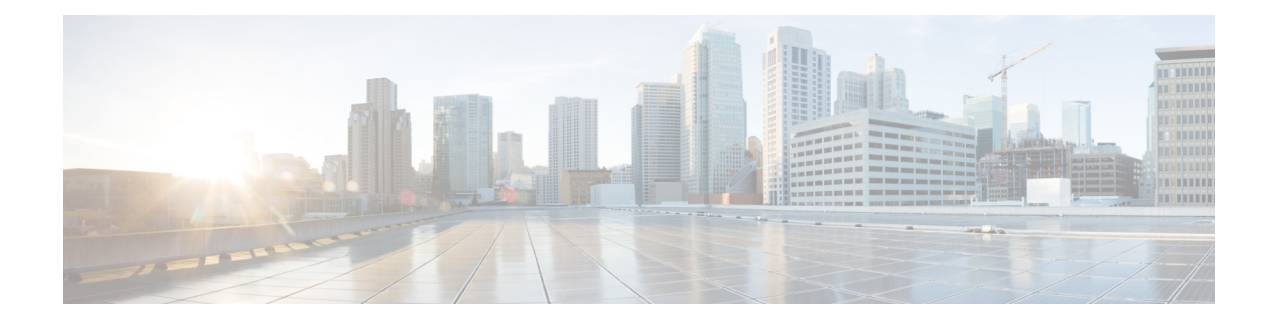

# **Cisco EPN Manager** サーバのセットアップ

以降のトピックでは、Cisco EPN Manager をインストールした後に管理者が実行するタスクに ついて説明します。これらのタスクが完了したら、Cisco EPN Manager [スタートアップ](bk_ciscoepnmanager_5_0_0_userandadministratorguide_chapter1.pdf#nameddest=unique_3) ガイド に説明されているように、ユーザはログインして作業環境を設定できます。

Cisco EPN Manager のさまざまなタイプのユーザ(CLI ユーザや Web GUI ユーザなど)の詳細 については、Cisco EPN Manager で CLI ユーザ [インターフェイスを切り替える方法](bk_ciscoepnmanager_5_0_0_userandadministratorguide_chapter25.pdf#nameddest=unique_7)を参照して ください。

ベスト プラクティス:Cisco EPN Manager [のセキュリティ強化の](bk_ciscoepnmanager_5_0_0_userandadministratorguide_appendix1.pdf#nameddest=unique_757)重要な情報を必ず確認してく ださい。 (注)

- [サーバのセットアップ](#page-0-0) タスク (1 ページ)
- [ユーザ管理セットアップ](#page-6-0) タスク (7 ページ)
- [障害管理セットアップ](#page-7-0) タスク (8 ページ)
- Web GUI セットアップ タスク (管理者) (9 ページ)

# <span id="page-0-0"></span>サーバのセットアップ タスク

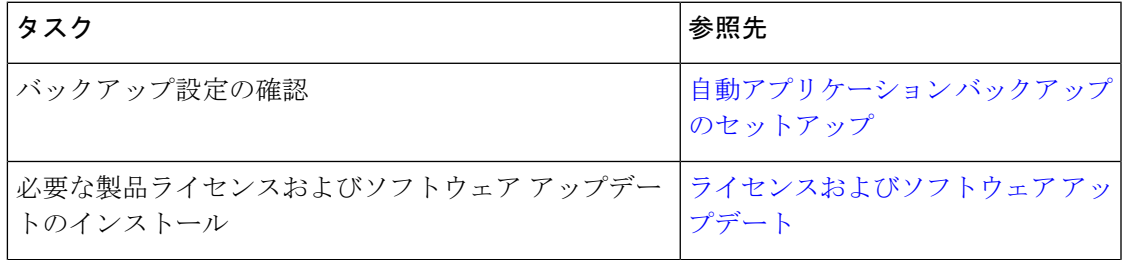

I

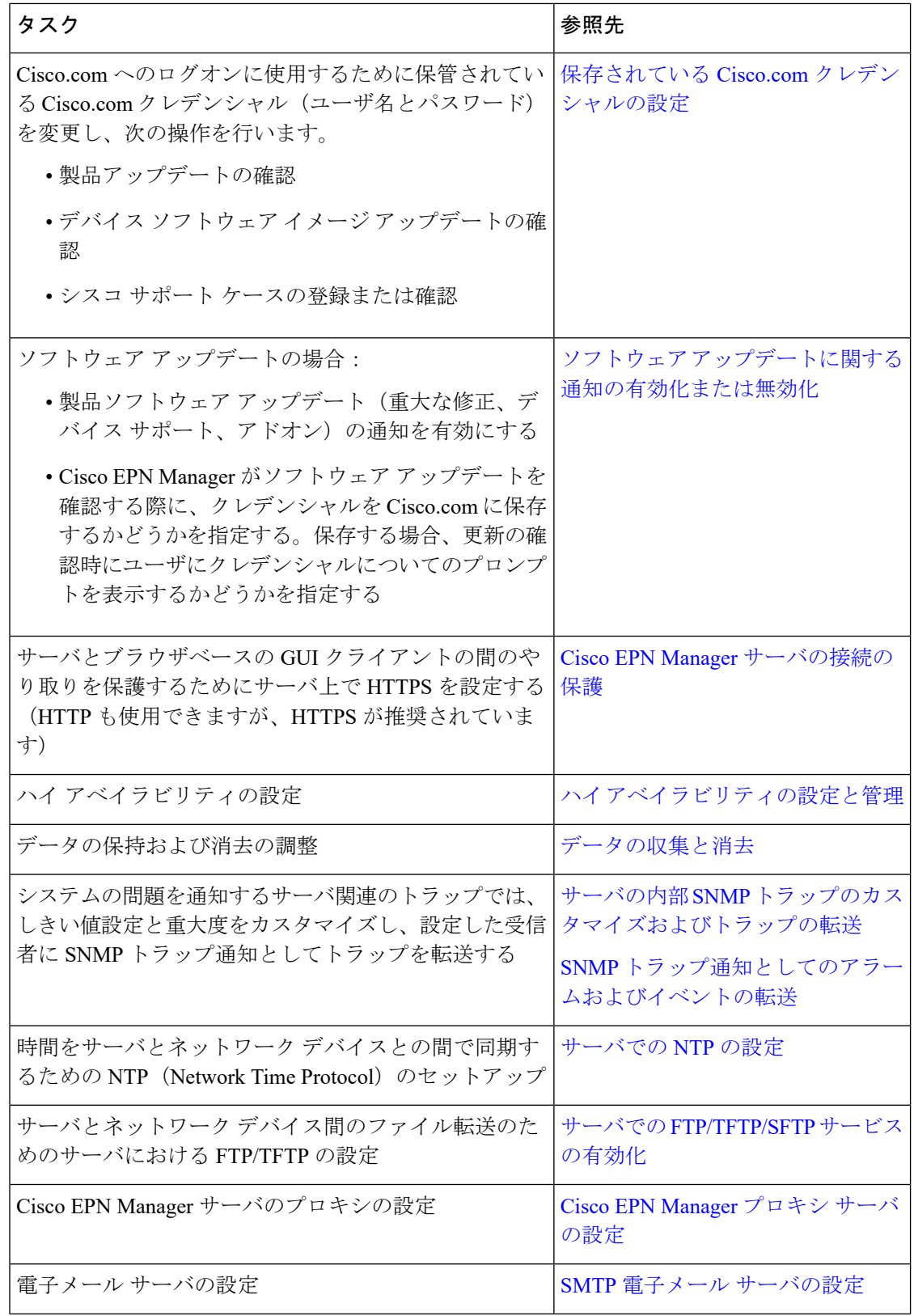

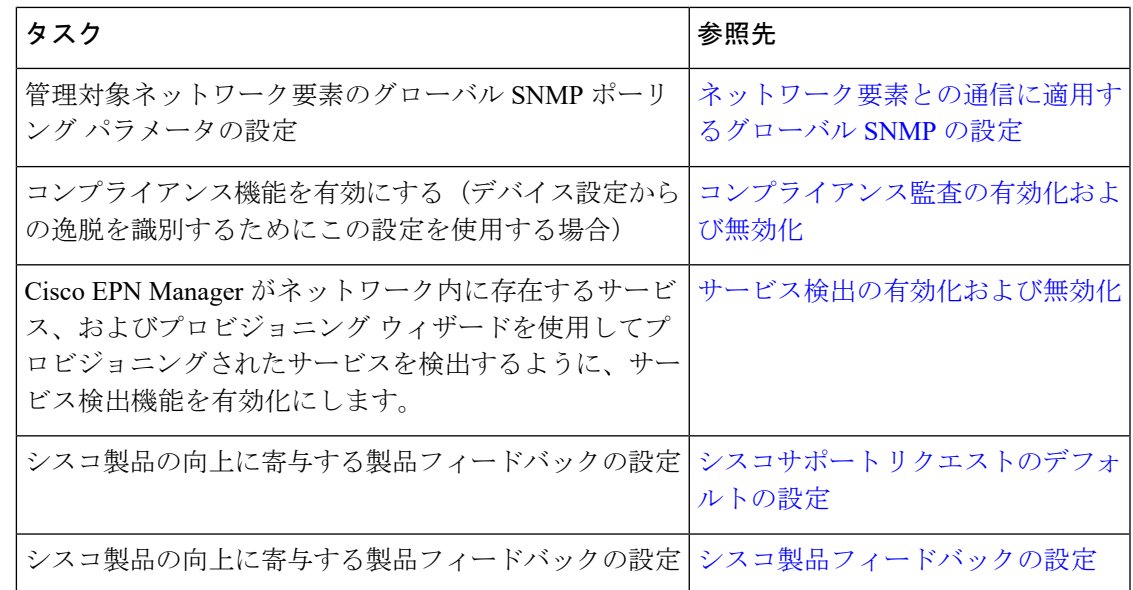

### **LDAP/Active Directory** サーバを設定して使用する

### **Cisco EPN Manager** への **LDAP** サーバの追加

LDAP ディレクトリにリストされ、EPNM に指定されていないユーザを認証します。

また、Cisco Identity Services Engine (ISE) を使用してユーザを認証することもできます。詳細 については、Cisco ISE と RADIUS または TACACS+ [による外部認証を](bk_ciscoepnmanager_5_0_0_userandadministratorguide_chapter25.pdf#nameddest=unique_775)参照してください。 (注)

LDAP サーバを追加するには、次の手順を実行します。

 $\label{eq:1} \begin{picture}(20,5) \put(0,0){\line(1,0){10}} \put(0,0){\line(1,0){10}} \put(0,0){\line(1,0){10}} \put(0,0){\line(1,0){10}} \put(0,0){\line(1,0){10}} \put(0,0){\line(1,0){10}} \put(0,0){\line(1,0){10}} \put(0,0){\line(1,0){10}} \put(0,0){\line(1,0){10}} \put(0,0){\line(1,0){10}} \put(0,0){\line(1,0){10}} \put(0,0){\line(1,0){10$ 

 $\label{eq:1} \mathscr{D}_{\mathbb{Z}}$ 

(注) Active Directory サーバを追加するには、次と同じ手順を使用します。

- ステップ **1 [**管理(**Administration**)**]** > **[**ユーザ(**Users**)**]** > **[**ユーザ、ロール、および **AAA**(**Users, Roles, & AAA**)**]** を選択し、LDAP サーバを選択します。
- ステップ **2** LDAP サーバを選択した後、右側のペインで [+] アイコンをクリックして、追加する LDAP サーバの詳細 を作成します。
- ステップ **3** LDAP サーバの必要な詳細(サーバ アドレス、サーバ ポート、パスワード、IP アドレス、DNS 名など) を入力します。
- ステップ **4** SSL通信チャネルを使用する場合は、[セキュア認証を使用する(UseSecureAuth)]チェックボックスをオ ンにします。LDAP 証明書のインストールの詳細については、「Cisco EPN Manger での LDAP [サーバの設](#page-4-0) [定](#page-4-0)」に記載されている方法を参照してください。

Web サーバの接続を保護するため、HTTPS をセットアップします。これは、管理者が各 LDAP サーバのスキーマを設定できる SSL で LDAP を設定するための前提条件です。 (注)

ステップ5 [管理 DN (Admin DN) ] 文字列を入力します。

- ステップ **6** パスワードと確認パスワードの詳細を入力します。
	- (注) LDAP 管理者は、文字列と確認パスワードを把握しています。
- ステップ7 次のフィールドにスキーマを入力します。通常、どの LDAP サーバにもユーザとグループの固有の設定と 連結証明書のファイルがあります。
	- a) [サブジェクト名属性 (Subject Name Attribute)]:この値は、特定のユーザ名が編成されている LDAP サーバ ユーザ プロファイル内の *uid* 属性を表します。
	- b) [グループ名属性(Group Name Attribute)]:この値は、グループ メンバ(管理者、モニタ、コンフィ ギュレータ)に割り当てられているロールの権限を表し、LDAP サーバ グループ プロファイルの *description* 属性で示されます。ユーザ グループ名の値については、**[**管理(**Administration**)**]** > **[**ユー ザ、ロール、および **AAA**(**Users, Roles & AAA**)**]** > **[**ユーザ グループ(**User Groups**)**]** ページを参照 してください。
	- c) [グループ マップ属性(Group Map Attribute)]:この値は、グループとユーザ間の関連付けを表し、 LDAP サーバのグループ プロファイル内の *memberUid* 属性で示されます。
		- LDAP または Active Directory で複数のユーザロールを指定するには、同じ名前を持つ複数の 属性を作成するか、または 1 つの属性を作成し、カンマで区切られた複数のユーザロールを リストします。次に例を示します。 (注)
			- 同じ名前の複数の属性を指定するには、次のコマンドを実行します。

description=Admin description=Monitor Lite

- 1 つの属性と複数のユーザロールを指定するには、次の手順を実行します。 description=Admin,Monitor Lite
- d) [仮想ドメイン属性(Virtual Domain Attribute)]:この値は、ユーザがアクセスできるネットワーク セ クションを表し、LDAP サーバのユーザ プロファイル内の *title* 属性に記述されます。この値は、**[**管理 (**Administration**)**]** > **[**ユーザ(**Users**)**]** > **[**仮想ドメイン(**Virtual Domains**)**]** ページに設定されてい る Cisco EPN Manager の仮想ドメイン プロファイルと関連します。仮想ドメインに含める要素とその 仮想ドメインへのアクセス権を付与するユーザを選択できます。
	- LDAP または Active Directory で複数の仮想ドメインを指定するには、同じ名前の複数の属性 を作成するか、1つの属性を作成し、カンマで区切られた仮想ドメインをリストします。次に 例を示します。 (注)
		- 同じ名前の複数の属性を指定するには、次のコマンドを実行します。 description=VirtualDomain1 description=VirtualDomain2
		- 1 つの属性と複数のユーザロールを指定するには、次の手順を実行します。 description=VirtualDomain1,VirtualDomain2
- e) [サブジェクト検索ベース(SubjectSearchBase)]:ユーザが配置されている場所を検索するパスを指定 します。
- f) [グループ検索ベース(Group Search Base)]:グループの場所を検索するパスを指定します。
- ステップ **8** [再試行(Retries)] フィールドに、ソース ファイルの LDAP 認証を実行する回数を入力します。
- **ステップ9** [保存 (Save) ] をクリックします。

### <span id="page-4-0"></span>**Cisco EPN Manger** での **LDAP** サーバの設定

Cisco EPN Managerは、単方向SSLを使用してLDAPサーバを接続します。つまり、LDAPサー バの認証局(CA)ルート(および中間)証明書をCisco EPN Managerにインストールする必要 があります。これらの証明書は LDAP サーバの CA から入手します。次の手順では、ルート (および中間)CA 証明書をインストールするステップについて説明します。

#### 始める前に

LDAP 証明書が Cisco EPN Manager にインストールされていることを確認するには、次の手順 を実行します。

- **1.** 顧客が所有する LDAP サーバの SSL 証明書のルート証明書と中間証明書を取得します。
- **2.** Cisco EPN Manager サーバとの SSH [セッションの確立](bk_ciscoepnmanager_5_0_0_userandadministratorguide_chapter23.pdf#nameddest=unique_418)で説明したように、ssh を使用して CLI 管理者ユーザとしてログインします。
- **3.** LDAP サーバ証明書の CA ルート/中間証明書を Cisco EPN Manager のローカル ディレクト リにコピーします。たとえば、rootCA.pem を /localdisk/defaultRepo にコピーします。
- **4.** Cisco EPN Manager Admin CLI で、Cisco EPN Manager にこの CA ルート証明書をインポー トするコマンドを EPNMServer/admin# ncs certvalidation trusted-ca-store importcacert alias <ALIAS> repository <Repository-name> <certificate-file> truststore {devicemgmt | pubnet | system | user} として実行します(例:EPNMServer/admin# ncs certvalidation trusted-ca-store importcacert alias epnm40 repository defaultRepo certnew.cer truststore system)。これにより、Javaインポート信頼ストアにLDAP証明書がインポー トされます。
- **5.** Cisco EPN Manager を再起動します。

(注)

2台の LDAP サーバと2台の Cisco EPN Manager サーバがある場合 (HA モード)、各 LDAP サーバのルート/中間証明書をインストールしてから、HA のガイドラインに基づいて各 Cisco EPN Manager サーバを再起動します。

- ステップ **1 [**管理(**Administration**)**]** > **[**ユーザ(**Users**)**]** > **[**ユーザ、ロール、および **AAA**(**Users, Roles & AAA**)**]** を 選択してから、[AAA モード(AAA Mode)] を選択します。
- ステップ **2** [LDAP] オプション ボタンを選択します。
- ステップ **3** [ローカルへのフォールバックを有効にする(EnableFallback toLocal)]チェックボックスをオンにすると、 外部 AAA サーバがダウンした場合にローカル データベースの使用が有効になります。
- ステップ **4** 外部 LDAP サーバがダウンした場合にローカル認証に戻すには、次の手順を実行します。
	- a) [ローカルへのフォールバックを有効にする(Enable Fallback to Local)] を選択します。
	- b) フォールバック条件([サーバが応答しないときのみ(Only on no server response)] または [認証に失敗 したかサーバが応答しないとき(On authentication failure or no server response)])を指定します。
	- ルートユーザはローカルで認証されているため、ルートユーザとしてログインできる必要があり ます。 (注)
- **ステップ5** [保存(Save)] をクリックします。
	- (注) 別のブラウザを使用して、新しいユーザ名とパスワードで LDAP にログインします。

### **Cisco WAN Automation Engine** と **Cisco EPN Manager** の統合

Cisco WAN Automation Engine(WAE)のプラットフォームは、ソフトウェア モジュールを相 互接続し、ネットワークと通信し、外部アプリケーションとインターフェイスするAPIを提供 するオープンでプログラマブルなフレームワークです。

CiscoWAEは、ネットワークの継続的なモニタリングと分析およびネットワーク上のトラフィッ ク需要に基づく現在のネットワークのモデルを作成および維持するためのツールを提供しま す。このネットワークモデルには、トポロジ、設定、トラフィック情報など、特定の時点での ネットワークに関するすべての関連情報が含まれています。この情報は、トラフィック要求、 パス、ノードとリンクの障害、ネットワークの最適化、またはその他の変更によるネットワー クへの影響を分析するための基礎として使用できます。

詳細については、『*Cisco WAN Automation Engine (WAE) Installation Guide*』と『*Cisco WAN Automation Engine (WAE) User Guide*』を参照してください。 (注)

Cisco EPN Manager では、明示的なパスを持つ単方向トンネルまたは双方向トンネルを作成す ると、WAN Automation Engine(WAE)との統合により、Cisco EPN Manager から自動的に REST コールを使用して明示的なパスが提供されます。そのため、明示的なパスを手動で入力する必 要がなくなります。WAE は、可能なネットワーク パスのリストを表示し、適切なパスを選択 できるようにします。

### **WAE** パラメータの設定

WAE パスの詳細を指定するには、次の手順を実行します。

始める前に

WAE パラメータを設定することを確認します。

- **1. [**管理(**Administration**)**]** > **[**設定(**Settings**)**]** > **[**システム設定(**System Settings**)**]** を選択 します。
- **2.** 回線 VC を展開し、[WAE サーバ設定(WAE Server Settings)] を選択します。
- **3.** 関連するWAEの詳細(バージョン7.1.3以降)とフィールドの詳細([WAEサーバIP(WAE Server IP) ]、[WAEポートアドレス(WAE Port Address)]、[WAEサーバユーザ名(WAE Server User Name)]、[WAEサーバパスワード(WAE ServerPassword)]、[WAEネットワー ク名(WAE Network Name)] など)を入力します。
- **4.** [保存(Save)] をクリックして WAE サーバの設定を保存するか、または [デフォルトにリ セット(Reset to Defaults)] をクリックしてデフォルト値を使用します。
- ステップ **1** 必要なパラメータを持つ単方向トンネルまたは双方向トンネルを作成します。詳細については、[MPLS](bk_ciscoepnmanager_5_0_0_userandadministratorguide_chapter16.pdf#nameddest=unique_492) TE [トンネルの作成とプロビジョニング](bk_ciscoepnmanager_5_0_0_userandadministratorguide_chapter16.pdf#nameddest=unique_492)を参照してください。
- ステップ2 [パスの制約の詳細 (Path Constraints Details) ] 領域で、パスのタイプを [動作中 (Working) ] または [保護 済み(Protected) ]のいずれかとして選択します。フィールドと属性の説明については[、パスの制約の詳細](bk_ciscoepnmanager_5_0_0_userandadministratorguide_chapter16.pdf#nameddest=unique_647) [に関するフィールド参照:](bk_ciscoepnmanager_5_0_0_userandadministratorguide_chapter16.pdf#nameddest=unique_647)MPLS TE トンネルを参照してください。
- ステップ **3** 必要に応じて [新しいパス(New Path)] チェックボックスをオンにして、[WAEサーバからパスを選択 (Choose Path from WAE server)] チェックボックスをオンにします。
- ステップ **4** [WAE サーバからパスを選択(Choose Path from WAE server)] チェックボックスをオンにします。EPNM マネージャは、WAE ネットワークを取得するために REST 要求を WAE に送信します。 WAE は可能なネットワークのリストを返します。
- ステップ **5** [WAE ネットワークの選択(Select WAE Network)] ドロップダウン リストから、ネットワークを選択しま す。 EPNM マネージャは、送信元、宛先、ネットワークなどの必要なすべてのパラメータを持つ REST 設定要

求を WAE に送信します。返される最大パスのデフォルト値は 2 です。WAE は、要求を満たす可能性のあ るパスのリストを表示します。

- ステップ **6** [WAE パスの選択(Select WAE Path)] ドロップダウン リストから、返された適切なパスを選択します。 EPNM は、マップ上に選択したパス オーバーレイを表示します。
- <span id="page-6-0"></span>ステップ **7** [パス名(Path Name)] フィールドにパスの名前を入力します。 最後に選択したパスを明示的なパスとして使用して、順序のプロビジョニングを続行できます。

## ユーザ管理セットアップ タスク

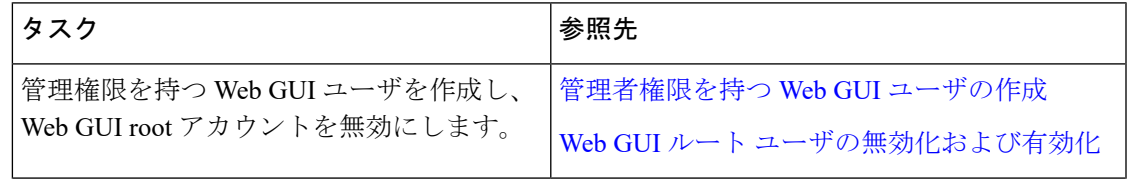

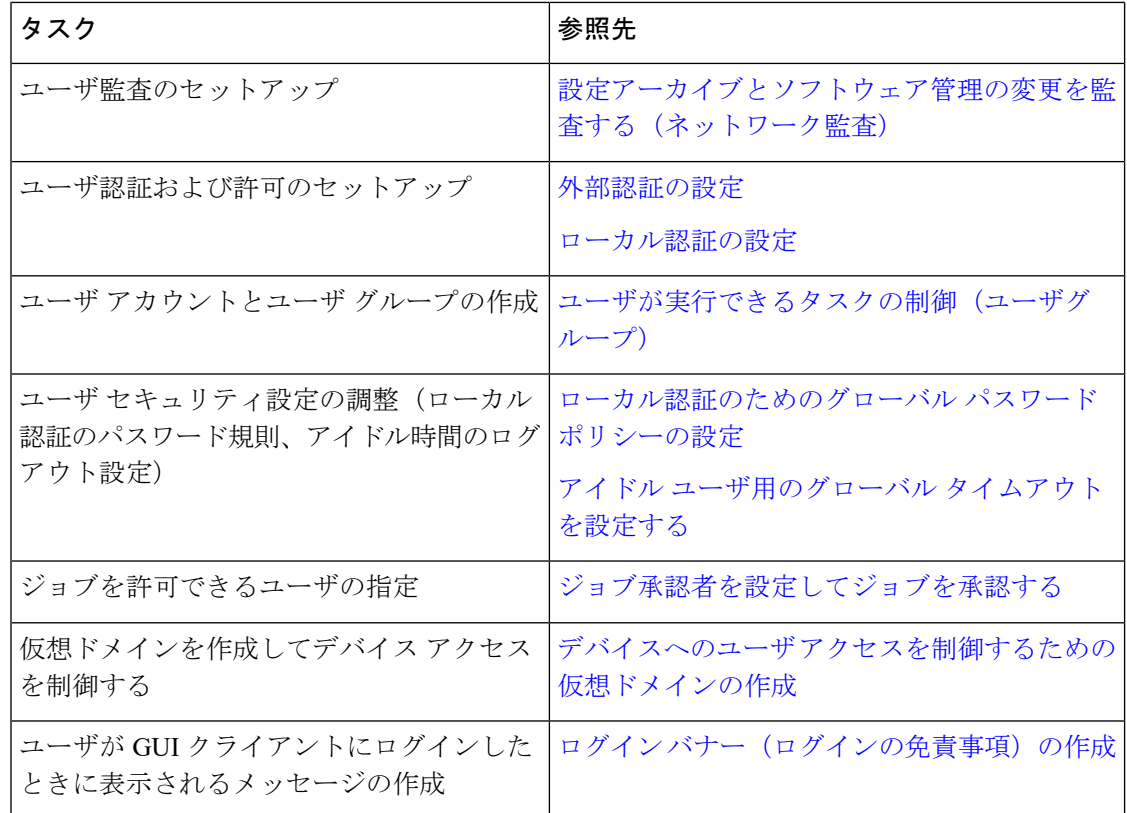

# <span id="page-7-0"></span>障害管理セットアップ タスク

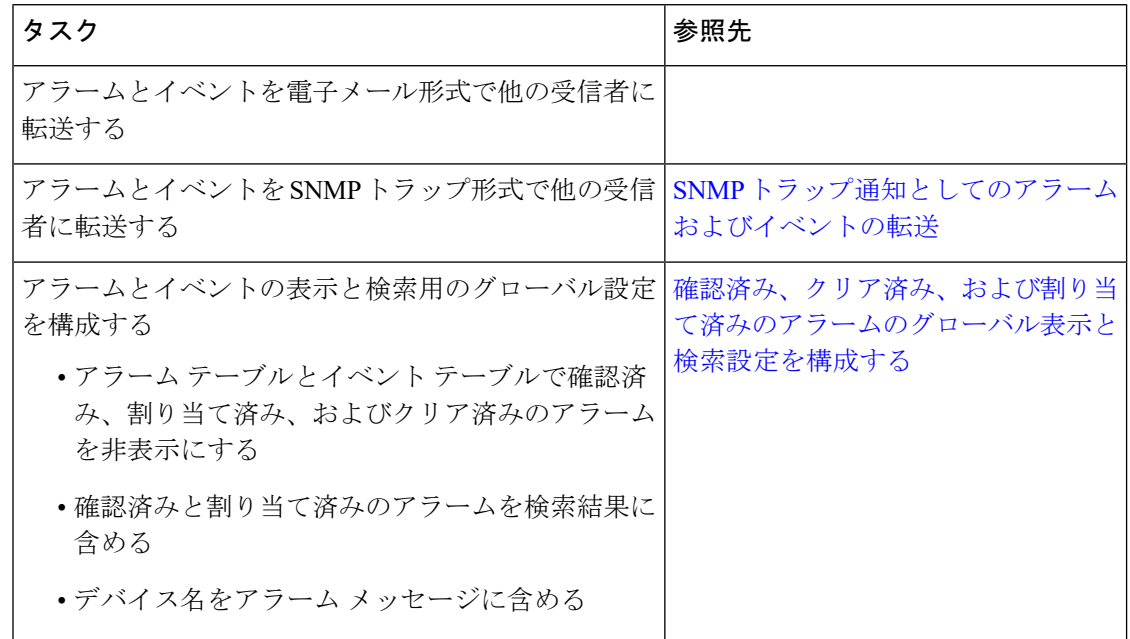

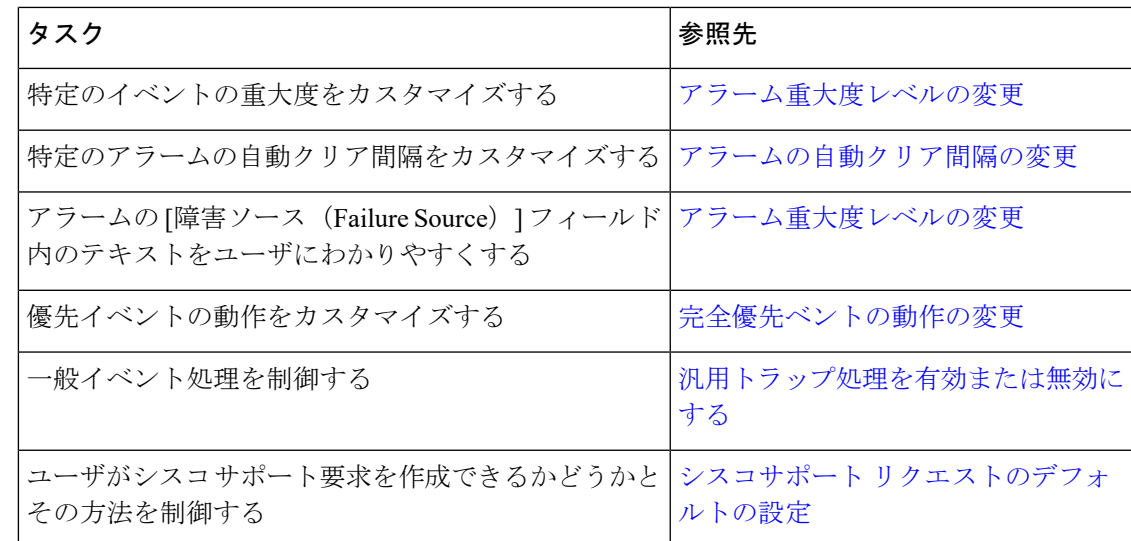

## <span id="page-8-0"></span>**Web GUI** セットアップ タスク(管理者)

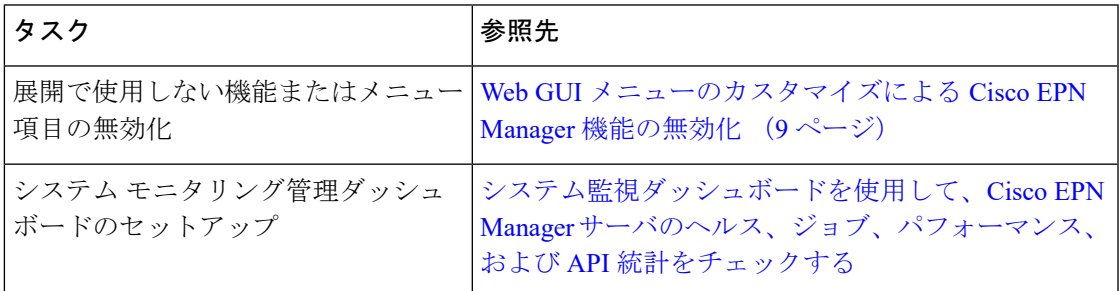

## <span id="page-8-1"></span>**WebGUI**メニューのカスタマイズによる**Cisco EPN Manager**機能の無効 化

ルート、スーパーユーザ、または管理者ユーザグループに属している場合は、特定のメニュー が Web GUI に表示されなくなるように Cisco EPN Manager をカスタマイズできます。[ユーザ](bk_ciscoepnmanager_5_0_0_userandadministratorguide_chapter25.pdf#nameddest=unique_789) [グループとそのメンバーの表示](bk_ciscoepnmanager_5_0_0_userandadministratorguide_chapter25.pdf#nameddest=unique_789)を参照してください。これは、展開で Cisco EPN Manager のす べての機能は使用しない場合に役立ちます。メニューを無効にすると、ユーザのロールに関係 なく、すべてのユーザの Web GUI に表示されなくなります。

機能全体と特定のメニューを無効にして Web GUI をカスタマイズするには、次の手順を実行 します。現在無効になっている機能を再び有効にするには、同じ手順を使用しますが、機能の ステータスを [有効 (Enabled) ] に切り替えます (または [すべて有効にする (Enable All)] を クリックします)。

ステップ **1** 左側のサイドバー メニューの上に表示される歯車をクリックします。

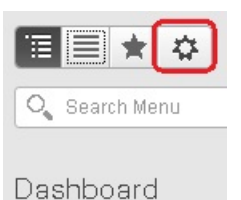

- ステップ **2** 機能全体を無効にするには、次の手順を実行します。
	- **1.** [機能ナビゲーション グループ(Feature Navigation Groups)] 領域で機能を見つけますます。
	- **2.** 機能の [ステータス(Status)] 列でトグルをクリックして [無効(Disabled)] を表示します。
	- **3.** 無効にするメニューを確認するには、[メニューの詳細(Menu Details)] 領域のメニューをスクロール します。影響を受けているすべてのメニューが [無効(Disabled)] として表示されます。
- ステップ **3** 特定のメニューを無効にするには、次の手順を実行します。
	- **1.** [メニューの詳細(Menu Details)] 領域でメニューを見つけます。
	- **2.** メニューの [ステータス(Status)] 列でトグルをクリックして [無効(Disabled)] を表示します。サブ メニューを含むメニューを無効にすると、サブメニューも無効になります。次に例を示します。
		- [グループ管理(Group Management)]を無効にすると、CiscoEPN Managerは[グループ管理(Group Management) ]のサブメニューすべて ([ネットワークデバイスグループ (Network Device Group) ]、 [コンピューティングデバイスグループ(ComputeDeviceGroups)]、および[ポートグループ(Port Groups)])を無効にします。
		- [コンピューティング デバイス グループ(Compute Device Groups)] サブメニューのみを無効にし た場合も、CiscoEPN Managerは[グループ管理(Group Management)]の下のサブメニュー、[ネッ トワーク デバイス グループ(Network Device Groups)] と [ポート グループ(Port Groups)] サブ メニューは表示します。
	- **3.** 無効にするメニューを確認するには、[メニューの詳細(Menu Details)] 領域のメニューをスクロール します。
- ステップ4 [保存 (Save) ] をクリックし、Web GUI からログアウトします。
- ステップ **5** Web GUI にログインし直し、変更内容を検証します。